# Surface Hub 2S Admin Guide

*Surface Hub 2S coming soon; Pre-release products shown; products and features subject to regulatory certification/approval, may change, and may vary by country/region.*

*Surface Hub 2S has not yet been authorized under U.S. Federal Communications Commission (FCC) rules; actual sale and delivery is contingent on compliance with applicable FCC requirements.*

*This documentation is an early release of the final documentation, which may be changed prior to final commercial release and is confidential and proprietary information of Microsoft Corporation. This document is provided for informational purposes only and Microsoft makes no warranties, either express or implied, in this document.*

*© 2019. Microsoft Corporation. All rights reserved*

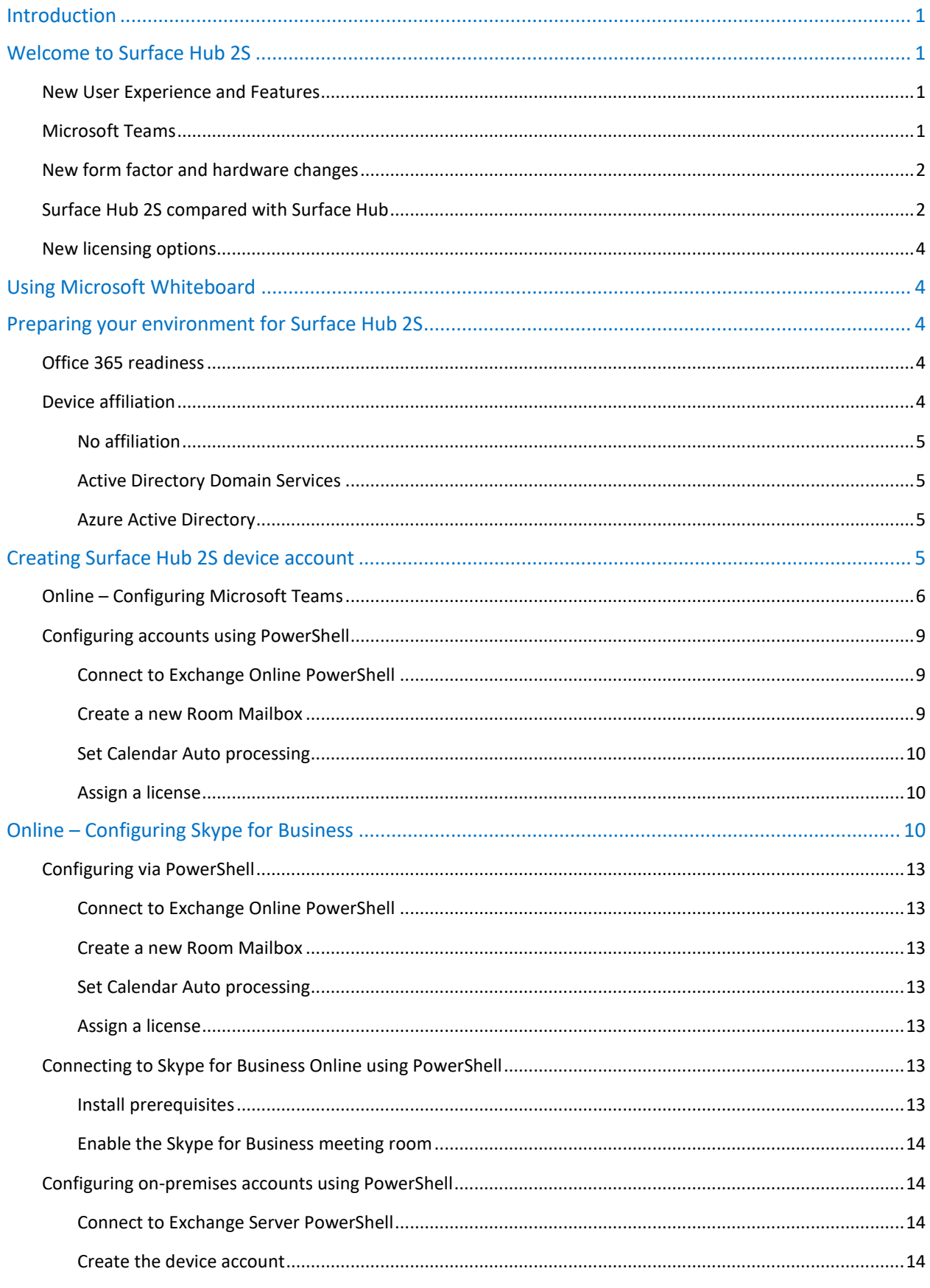

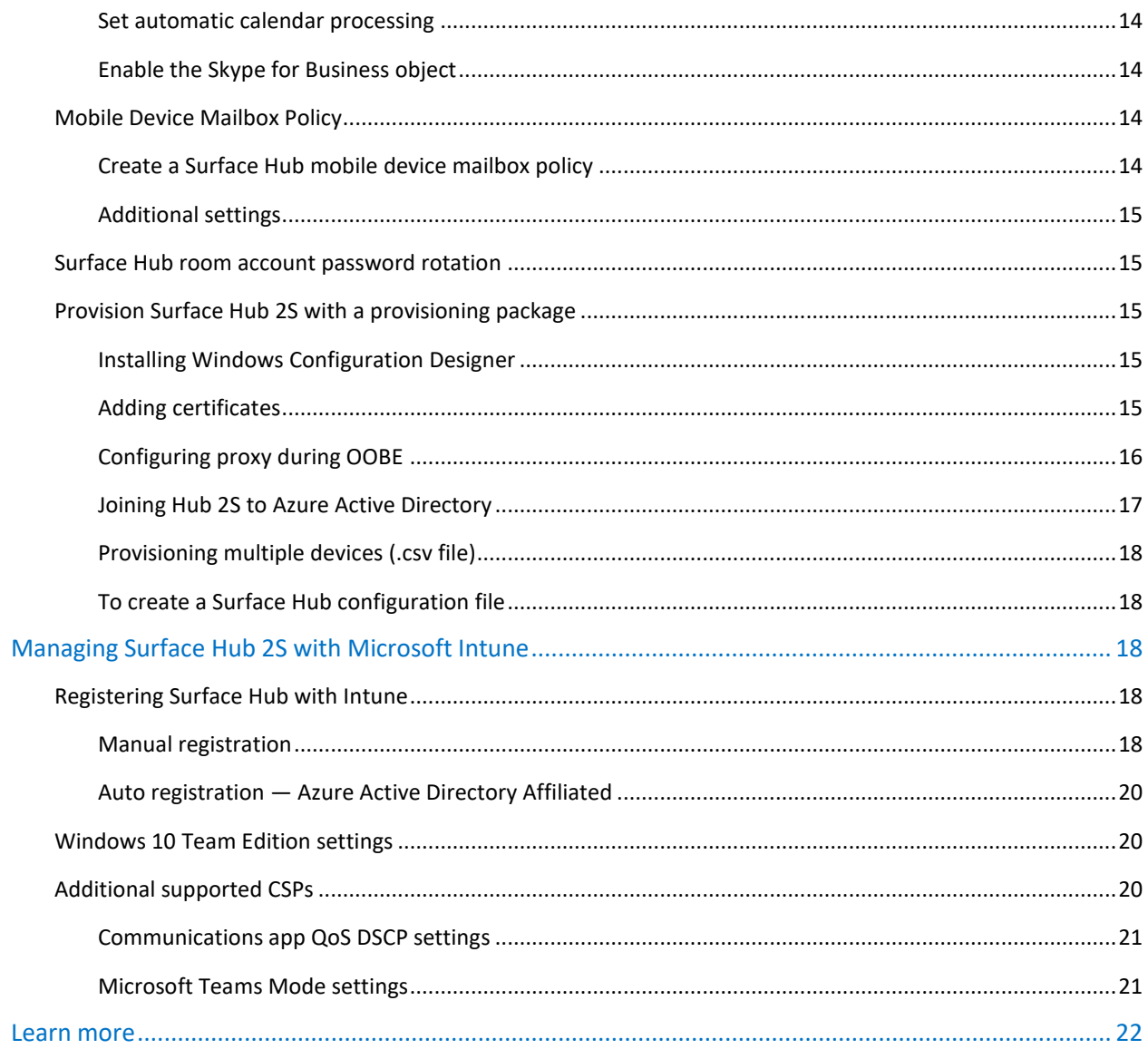

# <span id="page-4-0"></span>**Introduction**

This document includes a summary of what's new in Surface Hub 2S and provides prescriptive guidance for configuring accounts, policy settings, management, and related administrative tasks.

# <span id="page-4-1"></span>Welcome to Surface Hub 2S

Enable teamwork anywhere with Surface Hub 2S, a modern, all-in-one collaborative canvas and meetings platform that brings the power of Windows 10 to teams. It's light, thin, and easy to integrate into any workspace. Wherever your teams go, Surface Hub 2S can go too.

Teamwork flows seamlessly with Surface Hub 2S. Sign in to work with your Office 365 files, project content wirelessly with Miracast, and brainstorm together in Microsoft Whiteboard, a teamworking app you can share across devices. Natively run your must-have Microsoft apps and essential business apps.

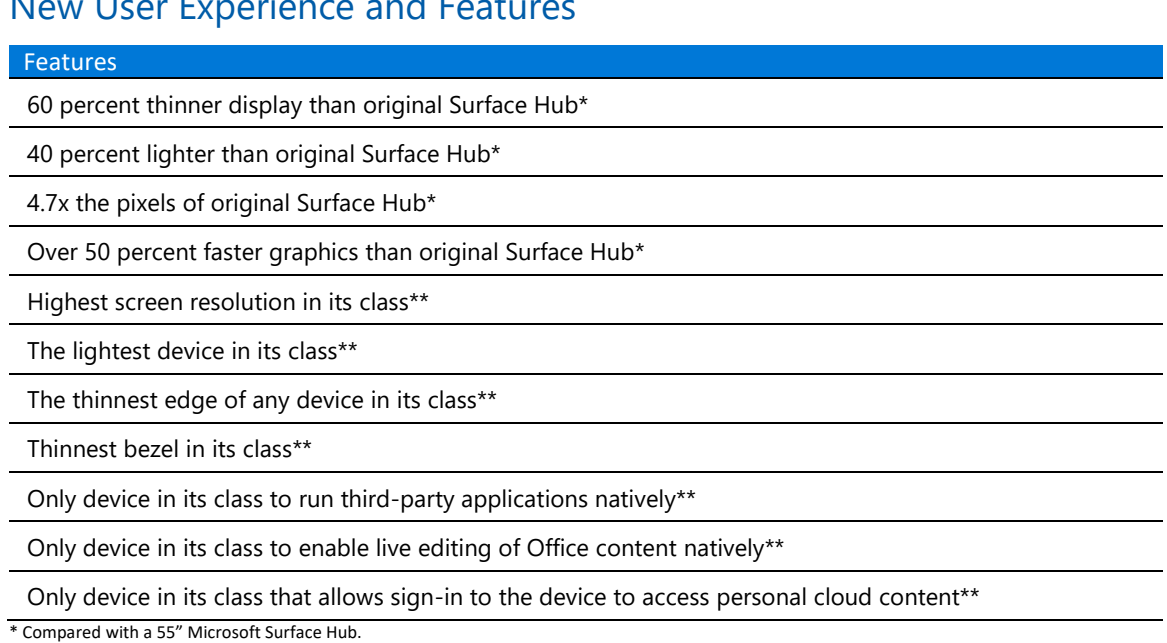

# <span id="page-4-2"></span>New User Experience and Features

\*\* Comparison by Microsoft of Surface Hub 2S to all other devices within the Futuresource-defined Integrated Unified Communications Displays category (integrated solutions incorporating video, content and audio conferencing features with a display providing an end to end hardware and platform solution, optimized to support a specific UC platform), as of April 2019.

# <span id="page-4-3"></span>Microsoft Teams

Microsoft Teams is your hub for teamwork in Office 365. With a range of intelligent and interactive devices and services, Teams empowers everyone to connect and collaborate in more immersive ways.

Microsoft Teams for Surface Hub has full Teams calling and meeting capabilities, including one-touch join and up to four incoming video streams—all with side-by-side compatibility with Skype for Business.

# <span id="page-5-0"></span>New form factor and hardware changes

Surface Hub 2S has a 4K 50.5" display with a 3:2 aspect ratio. To enhance the remote meeting experience, Surface Hub 2S includes a new 4K camera for a clearer, better image. Sound is also better with the new 3-way full-range front speakers and the full-band 8 microphones array with omnidirectional features capable of accurately switching between active speakers in a meeting room.

# <span id="page-5-1"></span>Surface Hub 2S compared with Surface Hub

The following table details the differences between Surface Hub and Surface Hub 2S:

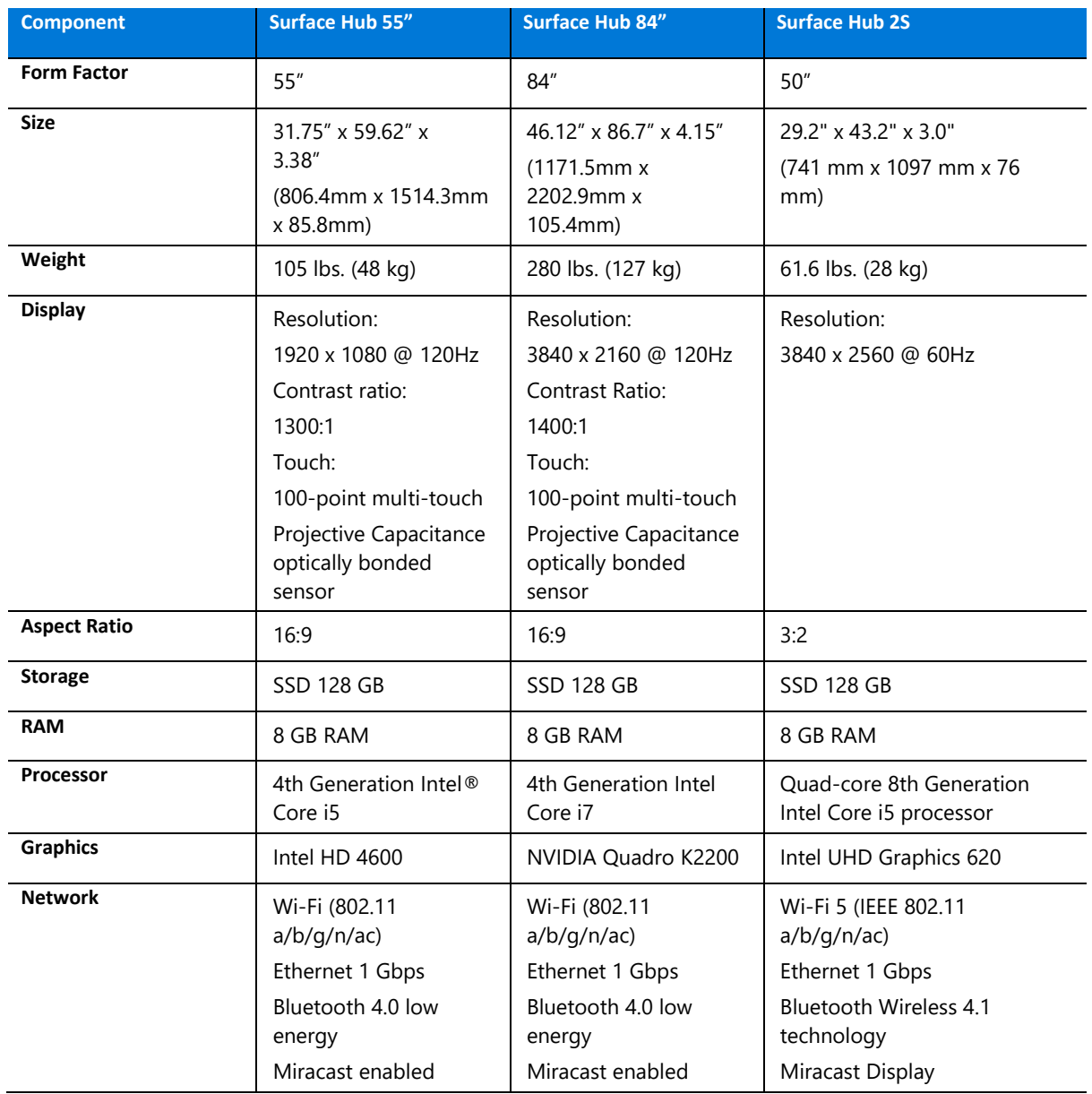

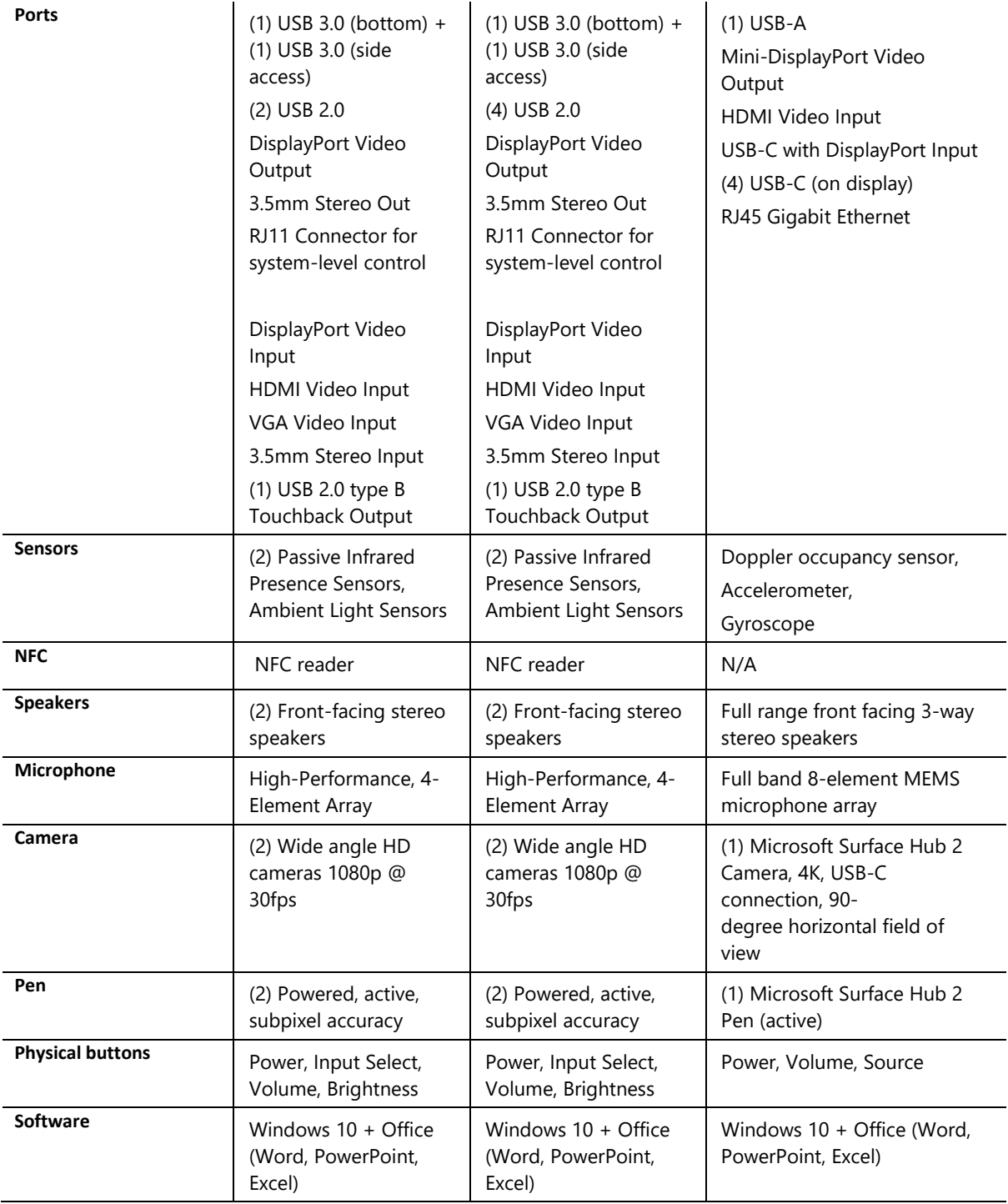

**NOTE:** The NFC reader available Surface Hub v1 is discontinued in Surface Hub 2S and is no longer available.

# <span id="page-7-0"></span>New licensing options

Take advantage of the [Microsoft Teams Meeting Room License](https://techcommunity.microsoft.com/t5/Surface-IT-Pro-Blog/New-Office-365-licensing-options-for-Surface-Hub/ba-p/339238) available in Office 365. This license covers Skype for Business, Microsoft Teams, and Intune.

# <span id="page-7-1"></span>Using Microsoft Whiteboard

Microsoft Whiteboard provides an infinite canvas where imagination has room to grow. Draw, type, or add images. Use sticky notes to organize ideas. Stack things up and move them around. Designed for pen, touch, and keyboard, Whiteboard allows you to share your ideas, naturally. Intelligent ink recognizes shapes and makes creating tables a snap. And because the canvas expands along with your creations, you never have to worry about running out of space.

Microsoft Whiteboard brings a team together – and gives them space to create. Teammates can huddle around a large touchscreen in the same room or work together on their own devices from around the world. And avatars on the canvas help you keep track of who is doing what and bring a natural rhythm to the interaction.

# <span id="page-7-2"></span>Preparing your environment for Surface Hub 2S

# <span id="page-7-3"></span>Office 365 readiness

You may use Exchange and Skype for Business on-premises with Surface Hub 2S. However, if you use Exchange Online, Skype for Business Online, Microsoft Teams or Microsoft Whiteboard, and if you wish to manage Surface Hub 2S with Intune, it's recommended that you familiarize yourself with the Office 365 requirements for endpoints.

You can optimize your network by sending all trusted Office 365 network requests directly through your firewall, bypassing all additional packet level inspection or processing. This reduces latency and your perimeter capacity requirements. Identifying Office 365 network traffic is the first step in providing optimal performance for your Surface Hub 2S.

Microsoft is continuously improving the Office 365 service and adding new functionality, which means the required ports, URLs, and IP addresses may change over time. It's recommended that you subscribe via RSS to receive notifications when this information is updated or changed.

# <span id="page-7-4"></span>Device affiliation

Device affiliation determines which users are allowed to access the Settings app on Surface Hub 2S. Due to the nature of the Windows 10 Team Edition operating system, only authorized users are permitted to adjust settings via the settings app. Choosing the affiliation may have an impact on several Surface Hub 2S features, so it's recommended to plan in advance before choosing your device's affiliation.

**NOTE:** Device Affiliation can only be set during the out-of-box experience (OOBE) setup. It cannot be changed without resetting Surface Hub 2S and going through OOBE again.

## <span id="page-8-0"></span>No affiliation

No affiliation is like having Surface Hub 2S in a workgroup. Every Surface Hub 2S can have a different local admin account. When you choose this option, you must locally save the Bitlocker Key to a USB thumb drive. You can still enroll the device with Intune, however access to the Settings app can only be done with the local admin's username and password that you configured during OOBE. You can change the admin account's password from the Settings app at any time.

## <span id="page-8-1"></span>Active Directory Domain Services

If you affiliate your Surface Hub 2S with your on-premises Active Directory Domain Services, you will need to set the user permissions for accessing the Settings app via a Security Group on your domain that limits access to members of the security group. The users in this group don't have to be Domain Admin; they will only have permissions to change settings on Surface Hub 2S. Note also the following:

- When Surface Hub 2S is affiliated with your on-premises Active Directory Domain Services, the Bitlocker key is saved in the AD Schema and can be exported to a file if needed. Your organization's Trusted Root CAs are pushed to the same container in Surface Hub 2S so you don't need to import them using a provisioning package.
- You can still enroll the device with Intune to centrally manage settings on your Surface Hub 2S.

## <span id="page-8-2"></span>Azure Active Directory

When choosing to affiliate your Surface Hub 2S with Azure AD, any user in the Global Admins Security Group can sign in to the Settings app on Surface Hub 2S. Currently, no other group can be delegated to sign in to the Settings app on Surface Hub 2S.

If you enabled Intune Automatic Enrollment for your organization, Surface Hub 2S will automatically enroll itself with Intune. The device's Bitlocker key will be automatically saved in Azure AD.

A known issue when affiliating Surface Hub 2S with Azure AD – Single Sign-on and Streamlined Sign-On on Surface Hub 2S will not work.

# <span id="page-8-3"></span>Creating Surface Hub 2S device account

Creating a Surface Hub device account (Room mailbox) allows Surface Hub 2S to receive, approve or decline meeting requests, and join meeting using Microsoft Teams or Skype for Business. The device account can be configured during OOBE and can be changed later if required.

Unlike traditional Room mailboxes that are disabled by default, the Surface Hub 2S device account must be enabled and allowed to sign on to Microsoft Teams and Skype for Business.

Surface Hub 2S uses Exchange ActiveSync, which requires you to configure an ActiveSync Mailbox Policy to the device account. The default ActiveSync Mailbox Policy that comes with Exchange Online can be applied to Surface Hub 2S. If it was already modified, you may need to create and assign a new ActiveSync Mailbox Policy using Exchange Online PowerShell, as described in the section Configuring [accounts using PowerShell.](#page-12-0) Exchange Online PowerShell is also required to configure the custom autoresponse sent by Surface Hub 2S.

**NOTE:** Calendar processing must be configured for every Surface Hub device account using PowerShell.

# <span id="page-9-0"></span>Online – Configuring Microsoft Teams

1. In the Office 365 Admin portal, go to **Resources** and choose **Rooms & Equipment**

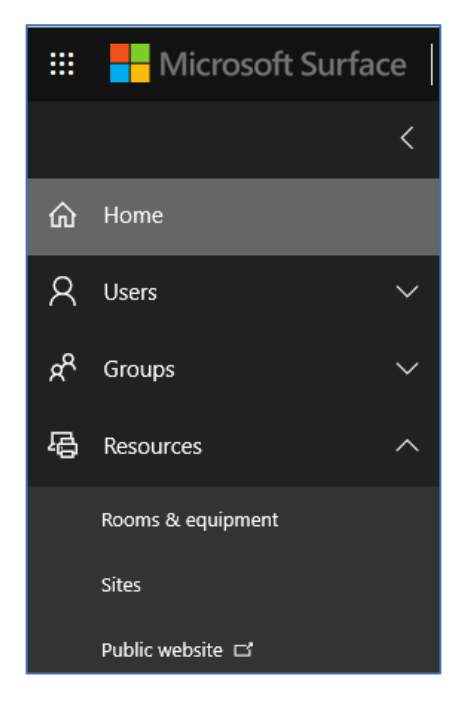

2. Provide a **name** and **email address** for the device account. Leave all other settings in the default state.

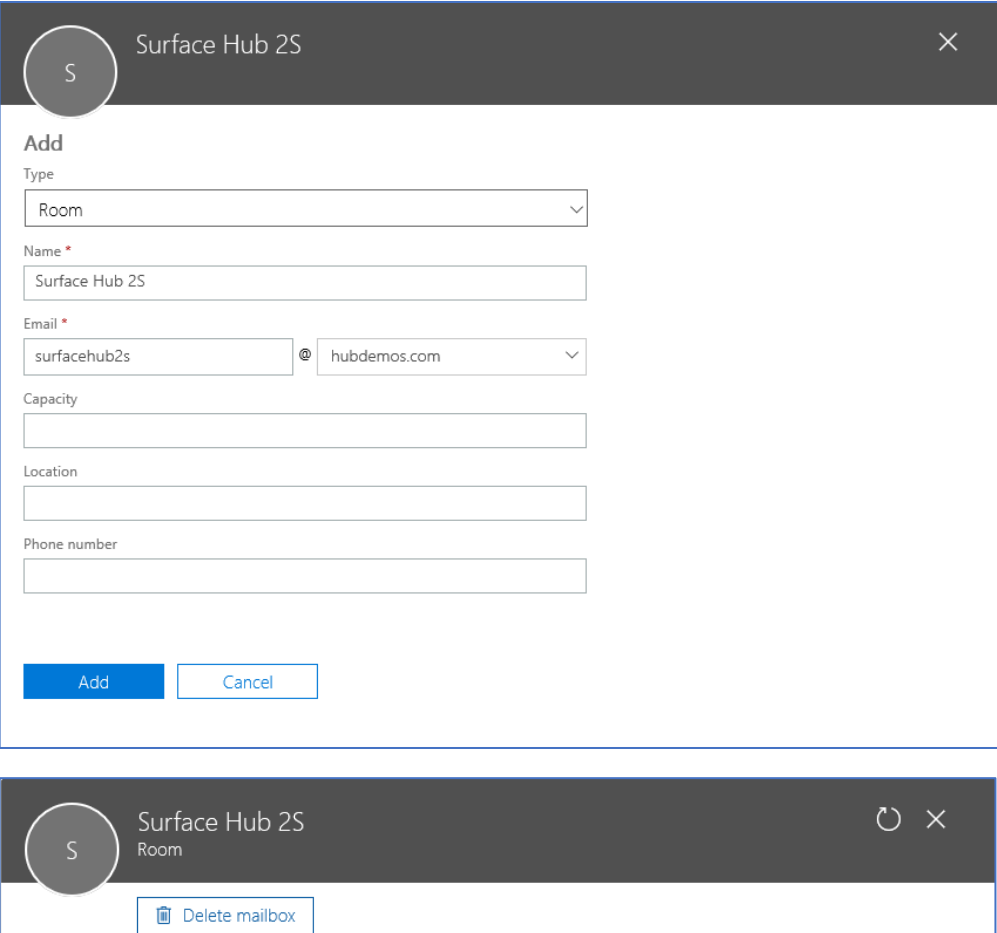

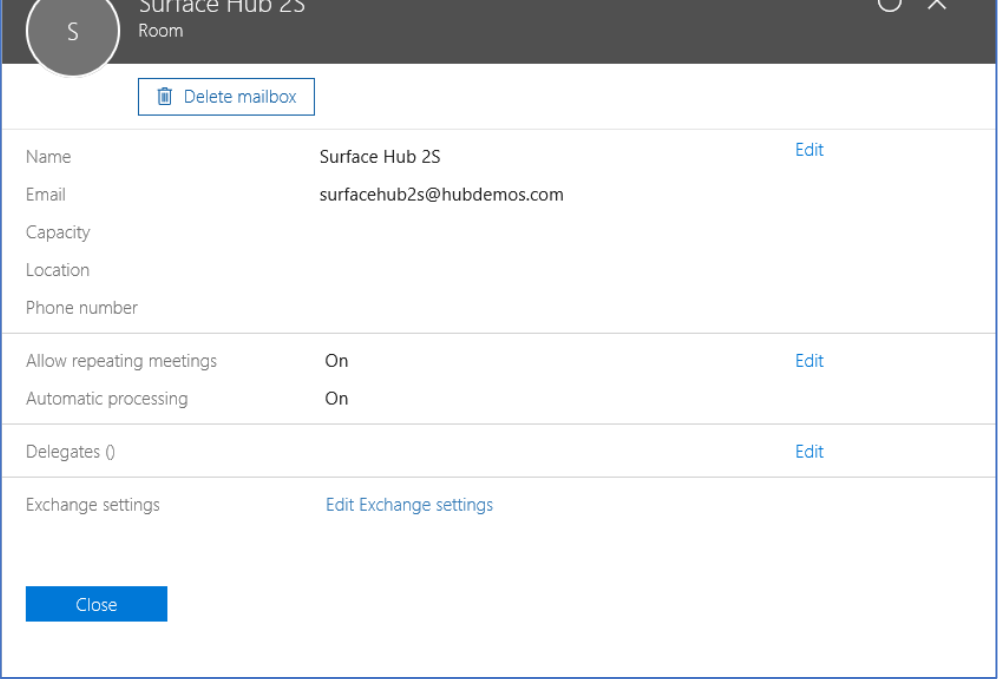

3. Set the password for the device account. Ensure that the user is not required to change the password on the next logon.

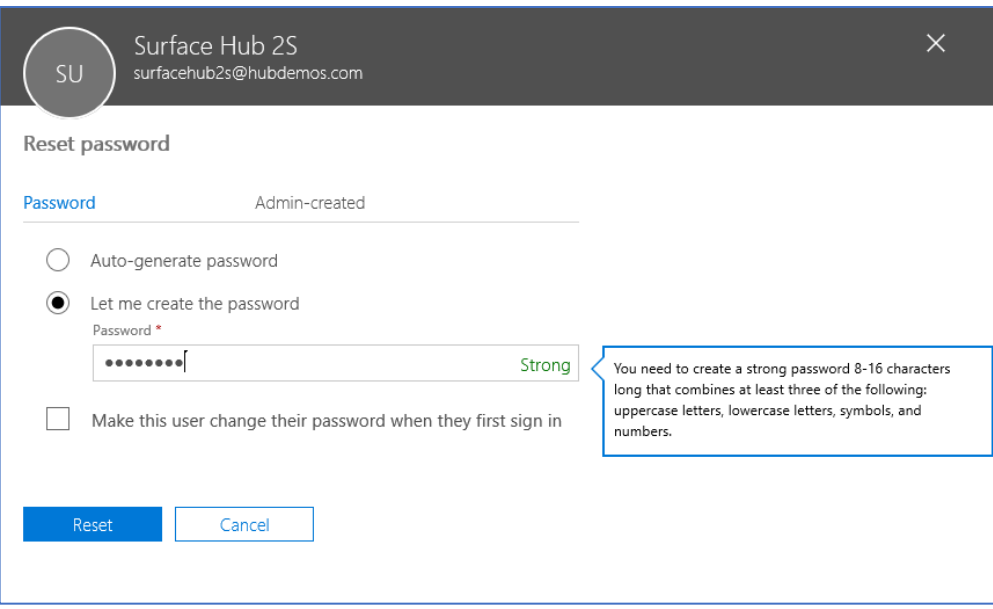

4. Assign the room with an Office 365 license.

**NOTE:** It's recommended to assign a **Meeting Room** license.

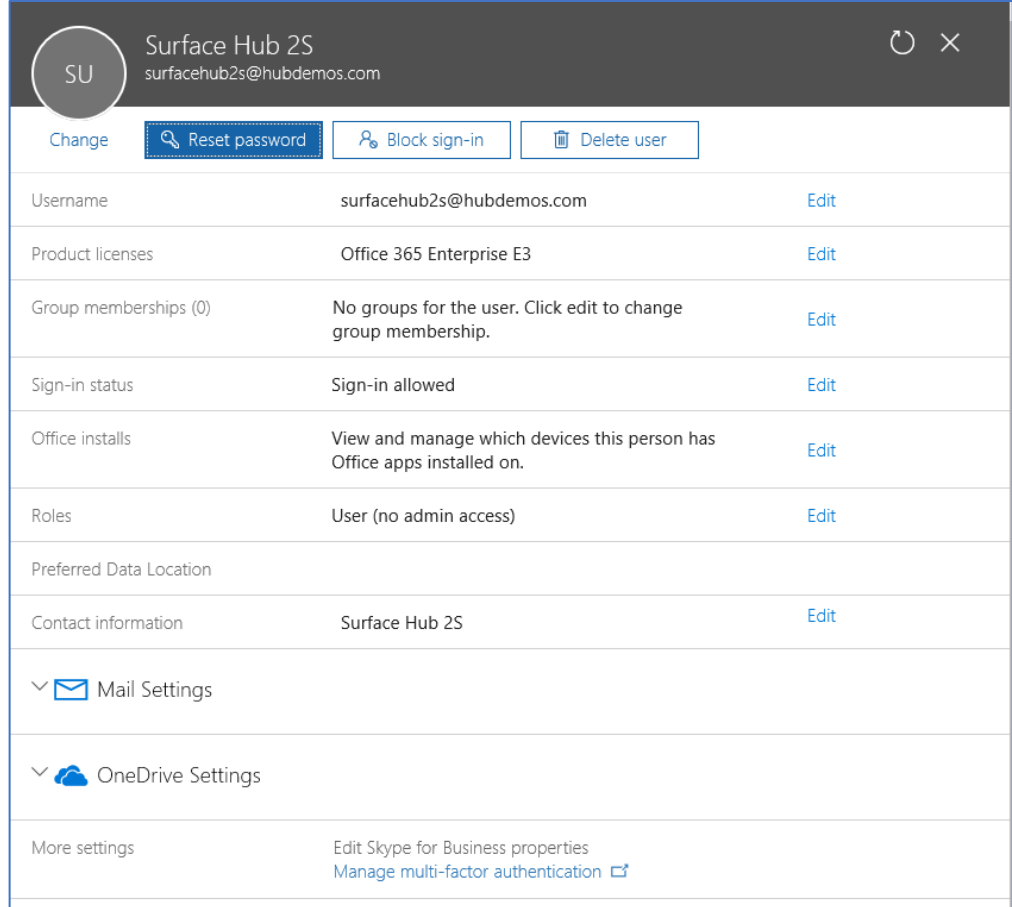

The account is now configured.

**NOTE:** You must also use PowerShell to configure Calendar Auto processing for this account. Refer t[o Setting](#page-13-0)  [Calendar Auto processing](#page-13-0) below.

## <span id="page-12-0"></span>Configuring accounts using PowerShell

#### <span id="page-12-1"></span>Connect to Exchange Online PowerShell

```
$365Session = New-PSSession -ConfigurationName Microsoft.Exchange -
ConnectionUri https://ps.outlook.com/powershell -Credential (Get-Credential) -
Authentication Basic –AllowRedirection
```

```
$ImportResults = Import-PSSession $365Session
```
#### <span id="page-12-2"></span>Create a new Room Mailbox

```
New-Mailbox -MicrosoftOnlineServicesID account@YourDomain.com -Alias 
SurfaceHub2S -Name SurfaceHub2S -Room -EnableRoomMailboxAccount $true -
RoomMailboxPassword (ConvertTo-SecureString -String "<Enter Strong Password>"
-AsPlainText -Force)
```
#### <span id="page-13-0"></span>Set Calendar Auto processing

Set-CalendarProcessing -Identity "account@YourDomain.com" -AutomateProcessing AutoAccept -AddOrganizerToSubject \$false –AllowConflicts \$false – DeleteComments \$false -DeleteSubject \$false -RemovePrivateProperty \$false - AddAdditionalResponse \$true -AdditionalResponse "This room is equipped with a Surface Hub"

#### <span id="page-13-1"></span>Assign a license

Connect-MsolService

Set-Msoluser -UserPrincipalName account@YourDomain.com -UsageLocation IE

Set-MsolUserLicense -UserPrincipalName "account@YourDomain.com" -AddLicenses "contoso:MEETING\_ROOM"

The account is now configured.

## <span id="page-13-2"></span>Online – Configuring Skype for Business

#### **Web Portal**

1. In the Office 365 Admin portal, go to Resources and choose Rooms & Equipment:

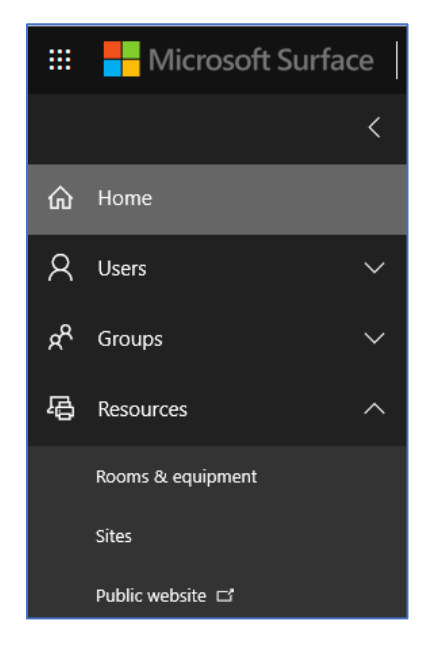

2. Provide a name and email address for the Device account. Leave all other settings in the default state.

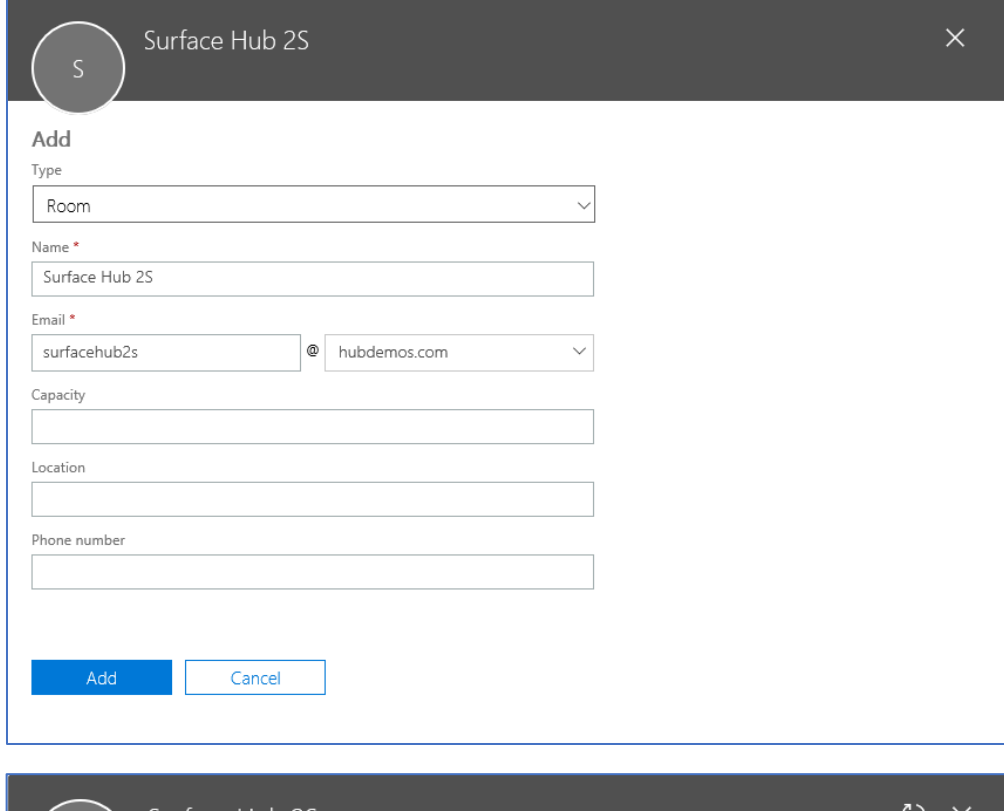

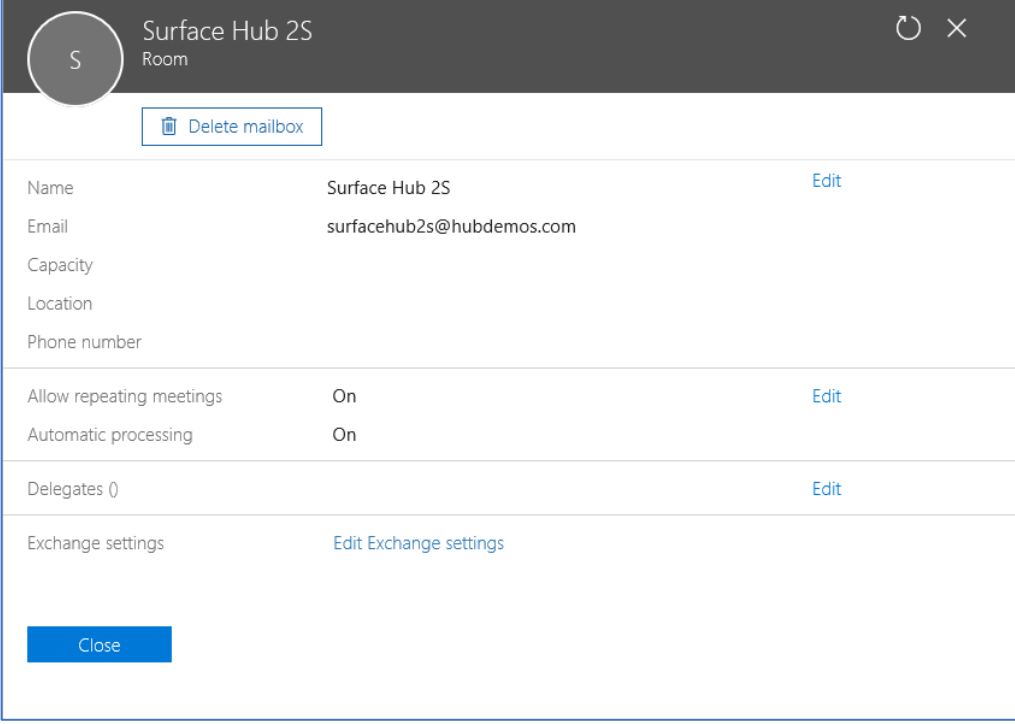

3. Set the password for the device account. Ensure that the user is not required to change the password on the next logon.

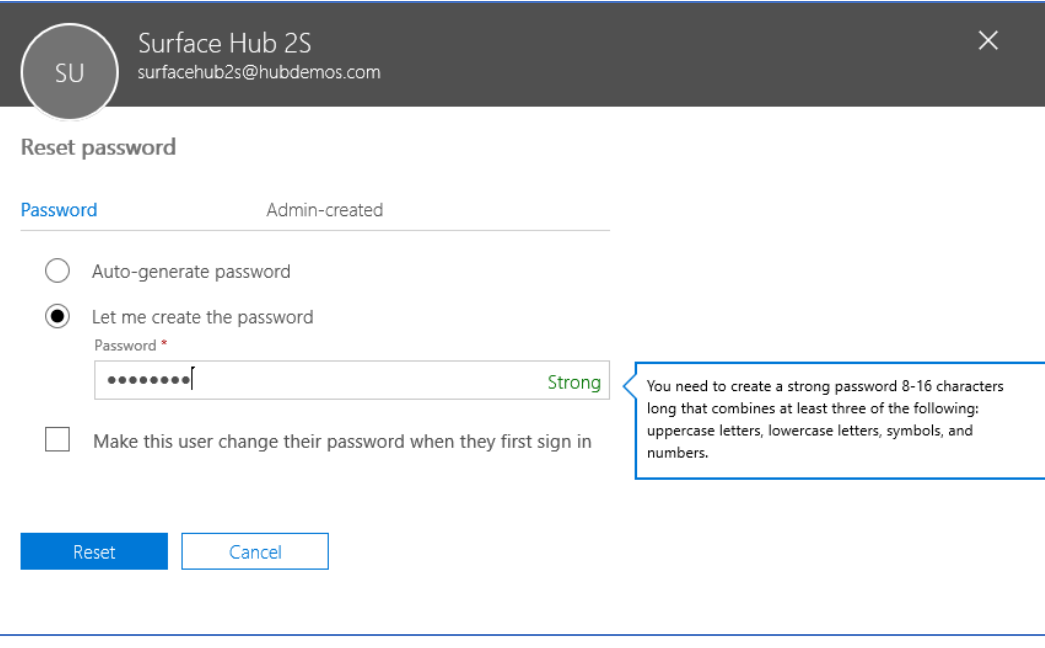

4. Assign the room with an Office 365 license.

**NOTE:** It's recommended to assign a Meeting Room license.

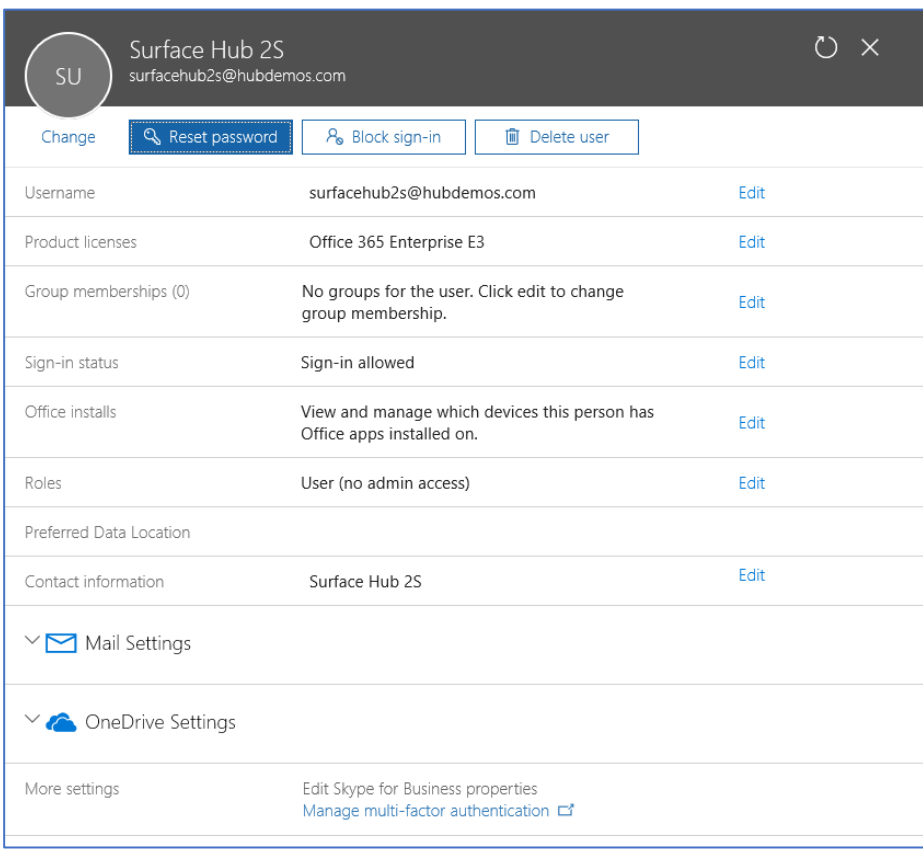

The account is now configured. To configure Calendar Auto processing for this account, refer to Set Calendar Auto processing below.,

## <span id="page-16-0"></span>Configuring via PowerShell

<span id="page-16-1"></span>Connect to Exchange Online PowerShell

```
$365Session = New-PSSession -ConfigurationName Microsoft.Exchange -
ConnectionUri https://ps.outlook.com/powershell -Credential (Get-Credential) -
Authentication Basic –AllowRedirection
```
\$ImportResults = Import-PSSession \$365Session

#### <span id="page-16-2"></span>Create a new Room Mailbox

New-Mailbox -MicrosoftOnlineServicesID account@YourDomain.com -Alias SurfaceHub2S -Name SurfaceHub2S -Room -EnableRoomMailboxAccount \$true - RoomMailboxPassword (ConvertTo-SecureString -String "<Enter Strong Password>" -AsPlainText -Force)

#### <span id="page-16-3"></span>Set Calendar Auto processing

```
Set-CalendarProcessing -Identity "account@YourDomain.com" -AutomateProcessing 
AutoAccept -AddOrganizerToSubject $false -AllowConflicts $false -
DeleteComments $false -DeleteSubject $false -RemovePrivateProperty $false -
AddAdditionalResponse $true -AdditionalResponse "This room is equipped with a 
Surface Hub"
```
#### <span id="page-16-4"></span>Assign a license

Connect-MsolService

Set-Msoluser -UserPrincipalName account@YourDomain.com -UsageLocation IE

Set-MsolUserLicense -UserPrincipalName "account@YourDomain.com" -AddLicenses "contoso:MEETING\_ROOM"

## <span id="page-16-5"></span>Connecting to Skype for Business Online using PowerShell

#### <span id="page-16-6"></span>Install prerequisites

- [Visual C++ 2017 Redistributable](https://aka.ms/vs/15/release/vc_redist.x64.exe)
- [Skype for Business Online PowerShell Module](https://www.microsoft.com/en-us/download/confirmation.aspx?id=39366)

Import-Module LyncOnlineConnector

\$SfBSession = New-CsOnlineSession -Credential (Get-Credential)

Import-PSSession \$SfBSession -AllowClobber

<span id="page-17-0"></span>Enable the Skype for Business meeting room Enable-CsMeetingRoom -Identity account@YourDomain.com -RegistrarPool (Get-CsTenant).Registrarpool -SipAddressType EmailAddress

#### <span id="page-17-1"></span>Configuring on-premises accounts using PowerShell

#### <span id="page-17-2"></span>Connect to Exchange Server PowerShell

**NOTE:** It is important that you know the FQDN of the Client Access service of the on-premises Exchange server.

\$ExchServer = Read-Host "Please Enter the FQDN of your Exchange Server"

```
$ExchSession = New-PSSession -ConfigurationName Microsoft.Exchange -
ConnectionUri http://$ExchServer/PowerShell/ -Authentication Kerberos -
Credential (Get-Credential)
```
Import-PSSession \$ExchSession

#### <span id="page-17-3"></span>Create the device account

New-Mailbox -UserPrincipalName Hub01@contoso.com -Alias Hub01 -Name "Hub 01" - Room -EnableRoomMailboxAccount \$true -RoomMailboxPassword (ConvertTo-SecureString -String <password> -AsPlainText -Force)

#### <span id="page-17-4"></span>Set automatic calendar processing

```
Set-CalendarProcessing -Identity "HUB01@contoso.com" -AutomateProcessing 
AutoAccept -AddOrganizerToSubject $false –AllowConflicts $false –
DeleteComments $false -DeleteSubject $false -RemovePrivateProperty $false -
AddAdditionalResponse $true -AdditionalResponse "This room is equipped with a 
Surface Hub"
```
<span id="page-17-5"></span>Enable the Skype for Business object

**NOTE:** It is important that you know the FQDN of the Skype for Business Registrar Pool.

Enable-CsMeetingRoom -Identity Contoso\HUB01 -SipAddressType emailaddress - RegistrarPool SfbIEFE01.contoso.local

#### <span id="page-17-6"></span>Mobile Device Mailbox Policy

You may need to create a new Mobile Device Mailbox Policy (also known as ActiveSync Policy) to allow your Surface Hub to connect to your online or on-premises environment.

#### <span id="page-17-7"></span>Create a Surface Hub mobile device mailbox policy

New-MobileDeviceMailboxPolicy -Name "Surface Hubs" -PasswordEnabled \$false

## <span id="page-18-0"></span>Additional settings

For Microsoft Teams it's recommended to set -DeleteComments to STrue and add a MailTip to Surface Hub rooms so users remember to make the meeting a Skype for Business or Teams meeting:

Set-Mailbox "Surface Hub 2S" -MailTip "This is a Surface Hub room. Please make sure this is a Microsoft Teams meeting."

## <span id="page-18-1"></span>Surface Hub room account password rotation

Surface Hub can manage a device account's password by changing it frequently without requiring you to manually update the device account's information.

If you turn on Password Rotation, Surface Hub 2S will change the password every 7 days. The automatically generated passwords contain15-32 characters and include a combination of uppercase and lowercase letters, numbers, and special characters.

Passwords will not change during a meeting or if Surface Hub 2S is turned off. In this case, Surface Hub 2S will attempt to change the password immediately when turned on or every 10 minutes until successful.

# <span id="page-18-2"></span>Provision Surface Hub 2S with a provisioning package

You can use Windows Configuration Designer (WCD) to create provisioning packages to automate the deployment process of Surface Hub 2S.

Use provisioning packages to add certificates, configure proxies, set up device administrators and device accounts. You can also use provisioning packages in conjunction with a configuration file to deploy multiple Surface Hubs with a single USB thumb drive.

## <span id="page-18-3"></span>Installing Windows Configuration Designer

Install Windows Configuration Designer from the Windows Assessment and Deployment Kit (ADK) for Windows 10. Download and install the ADK for Windows 10, version 1703.

#### <span id="page-18-4"></span>Adding certificates

You can import Certificate Authority certificates to Surface Hub 2S.

To add certificates to Surface Hub 2S, you'll need a copy of each certificate as X.509 in .cer format. You cannot import .crt, .pfx or other container formats.

Certificates must be imported into Windows Configuration Designer and arranged by hierarchy:

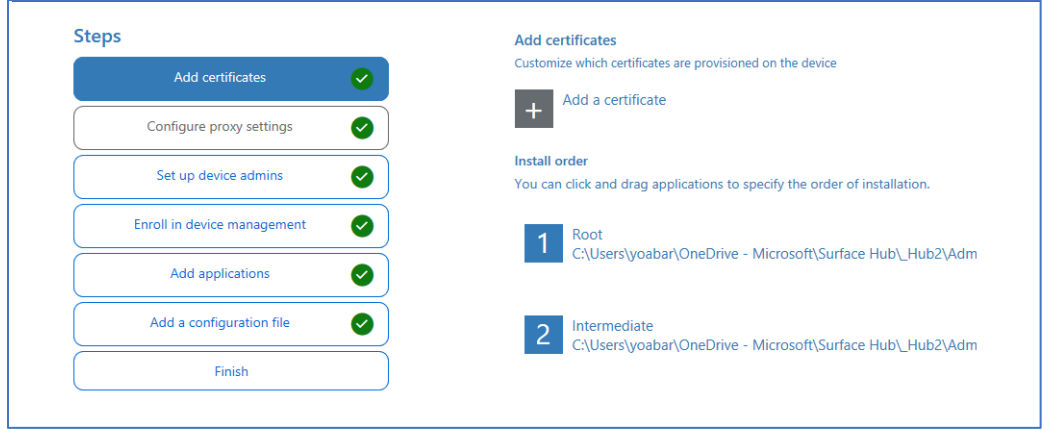

## <span id="page-19-0"></span>Configuring proxy during OOBE

In Windows Configuration Designer, go to the **Configure proxy settings** tab and enter the appropriate settings as shown below.

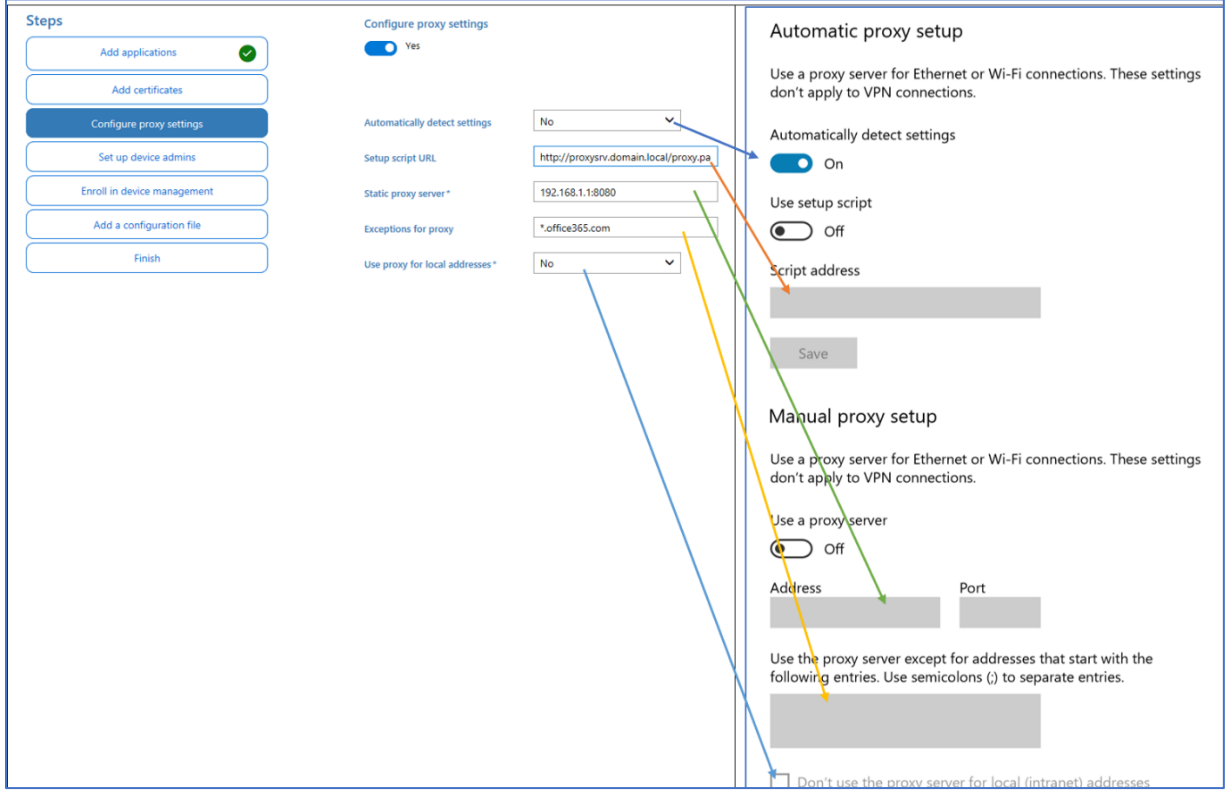

#### **NOTE:** When configuring proxy:

Turn off **Automatically detect settings** if you intend to use a setup script or a proxy server.

You can use a setup script or a proxy server, not both.

## <span id="page-20-0"></span>Joining Hub 2S to Azure Active Directory

You can join Surface Hub 2S to Azure AD using a provisioning package:

As an administrator, you can join large numbers of new Windows devices to Azure Active Directory and Intune using a bulk token.

To create a bulk token, give it a friendly name, configure the expiration date (maximum of 30 days) and use your Admin credentials to acquire the token as shown below:

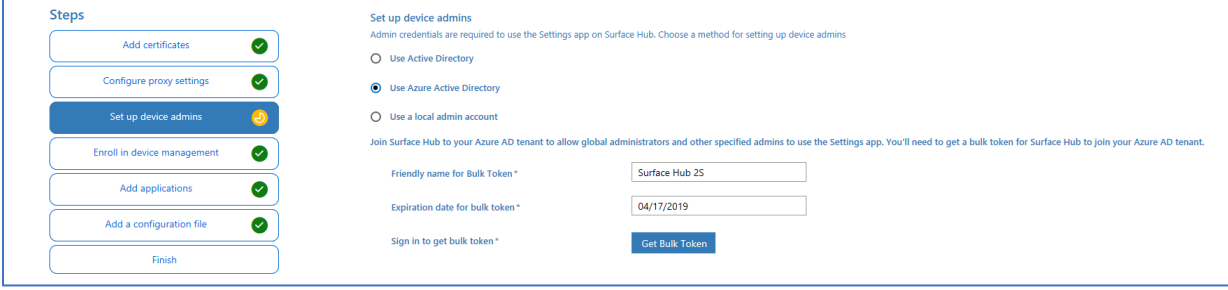

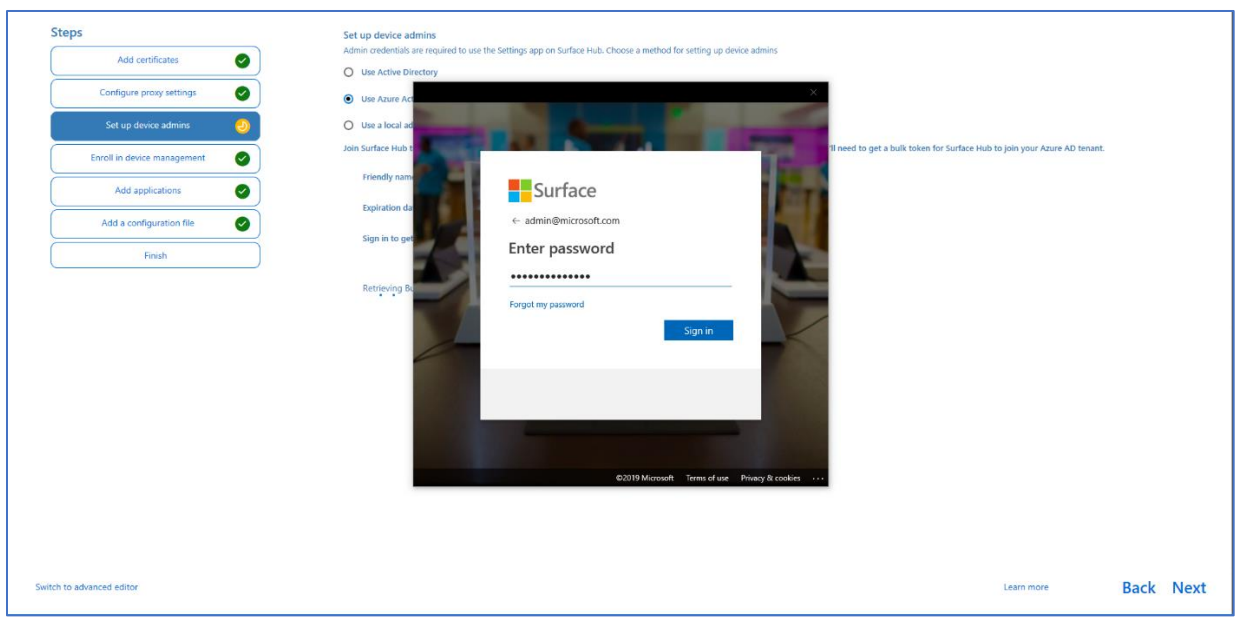

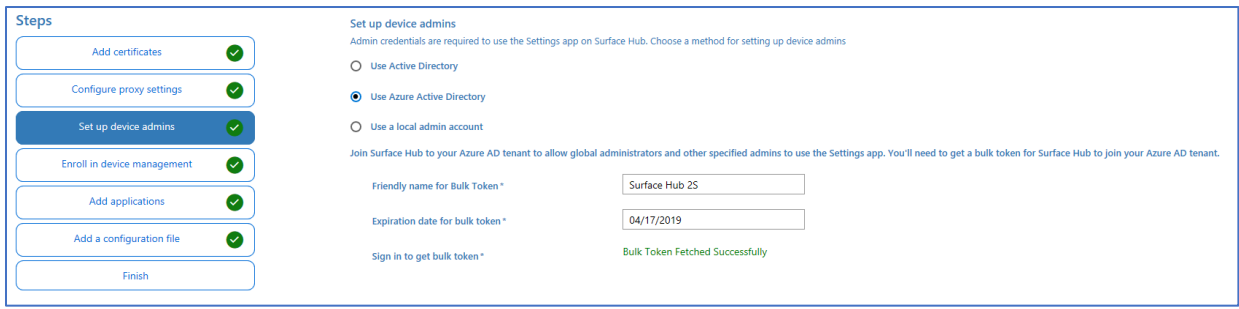

## <span id="page-21-0"></span>Provisioning multiple devices (.csv file)

In addition to the provisioning package, you can use a Surface Hub configuration file to make it even easier to set up your devices. A Surface Hub configuration file contains a list of device accounts and friendly names for wireless projection. During first run, you'll get an option to choose a device account and friendly name from a configuration file.

## <span id="page-21-1"></span>To create a Surface Hub configuration file

- 1. Using Microsoft Excel or another CSV editor, create a CSV file named: **SurfaceHubConfiguration.csv**
- 2. Enter a list of device accounts and friendly names in this format: <DeviceAccountName>,<DeviceAccountPassword>,<FriendlyName>

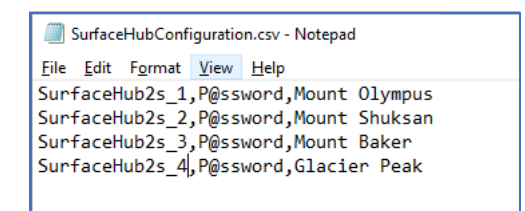

3. Save the file to your ICD project folder and copy it to the USB key with your provisioning package.

# <span id="page-21-2"></span>Managing Surface Hub 2S with Microsoft Intune

## <span id="page-21-3"></span>Registering Surface Hub with Intune

Surface Hub 2S allows IT administrators to manage settings and policies using a mobile device management (MDM) provider. A built-in management component communicates with the management server, so there is no need to install additional clients on the device.

#### <span id="page-21-4"></span>Manual registration

1. From the Settings app on Surface Hub 2S, go to **Surface Hub**, **Device management**, and click the **+** sign for Device management:

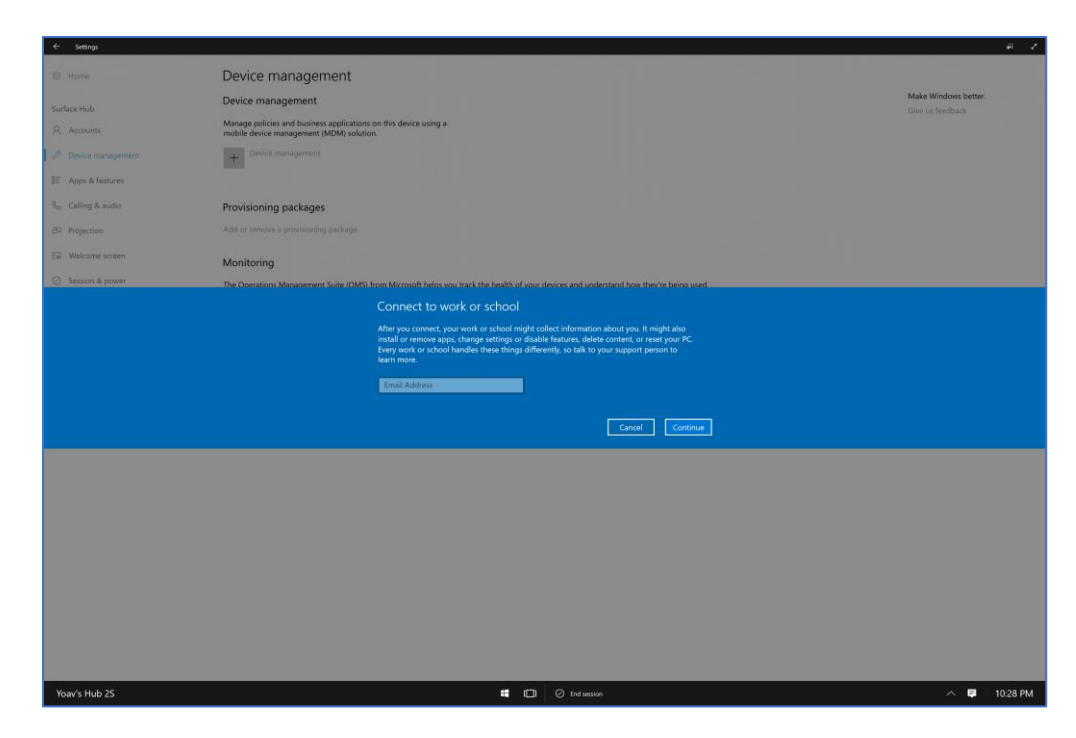

2. After authenticating, the device will automatically register with Intune:

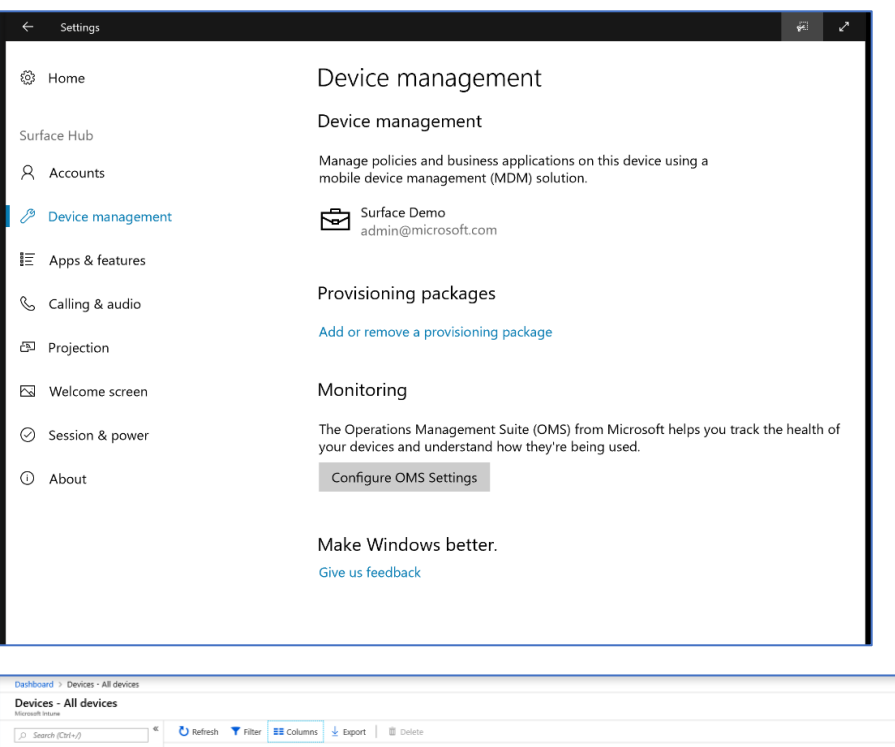

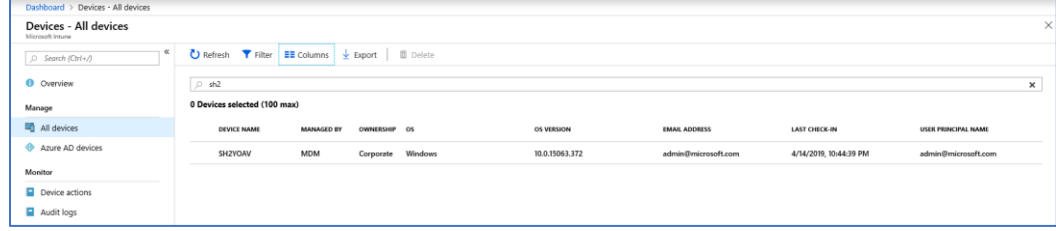

## <span id="page-23-0"></span>Auto registration — Azure Active Directory Affiliated

When affiliating Surface Hub 2S with a tenant that has Intune Autoenrollment enabled, the device will automatically enroll with Intune.

# <span id="page-23-1"></span>Windows 10 Team Edition settings

Intune has preset device restriction settings for Surface Hub and Surface Hub 2S, under 'Windows 10 Team':

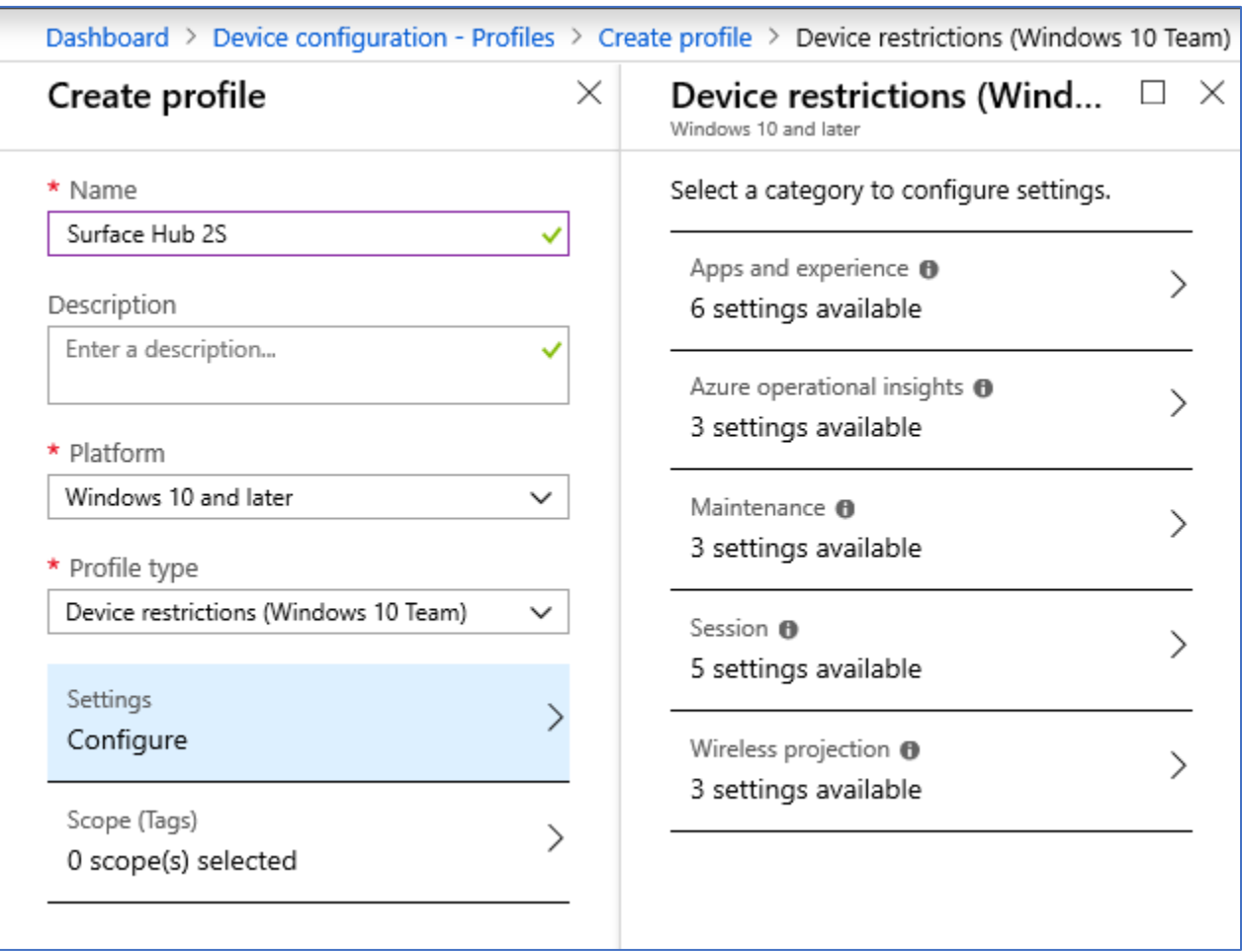

These settings include user experience and app behavior, Azure Log Analytics registration, Maintenance windows configuration, Session settings and Miracast settings.

# <span id="page-23-2"></span>Additional supported CSPs

In addition to the preset device restrictions, [the following CSPs are supported on Surface Hub 2S:](https://docs.microsoft.com/en-us/windows/client-management/mdm/surfacehub-csp) (List may change).

## <span id="page-24-0"></span>Communications app QoS DSCP settings

To ensure best video and audio quality on Surface Hub, it is recommended to deploy the following QoS settings to the device.

The settings are identical for Skype for Business and Teams:

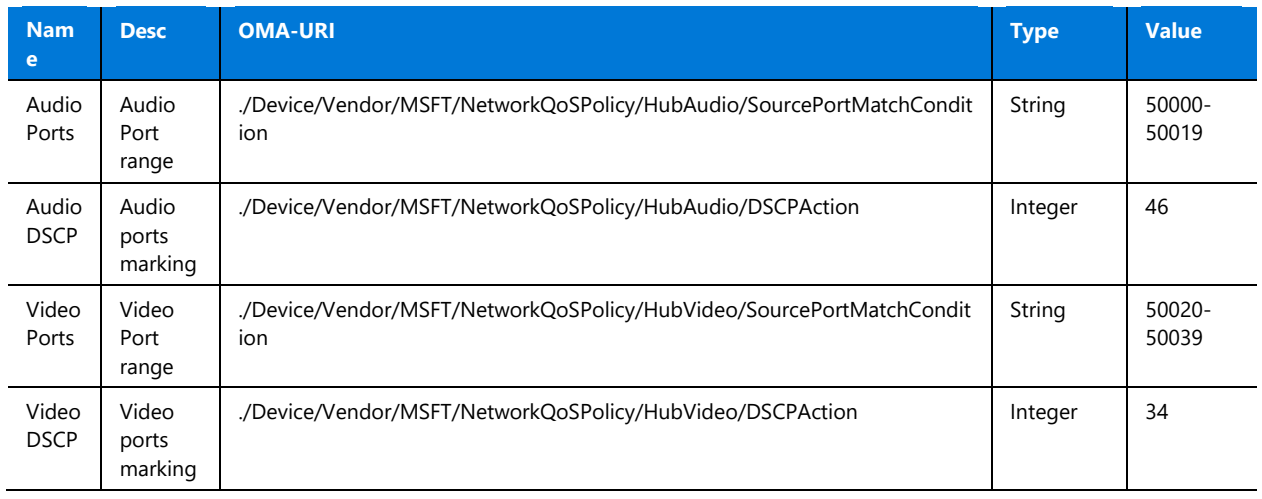

**NOTE**: These are the default port ranges. Administrators may change the port ranges in the Skype for Business and Teams control panel

## <span id="page-24-1"></span>Microsoft Teams Mode settings

You can set the Microsoft Teams app mode using Intune.

#### **Modes:**

- Mode 0 Skype for Business with Microsoft Teams functionality for scheduled meetings.
- Mode 1 Microsoft Teams with Skype for Business functionality for scheduled meetings.
- Mode 2 Microsoft Teams only.

To set the desired mode, add the following settings to a custom Device Configuration Profile:

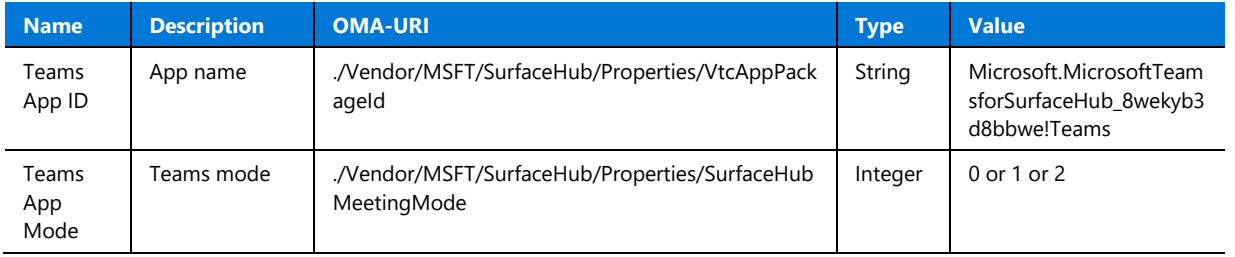

**NOTE:** Surface Hub 2S comes installed with Teams in mode 0.

## <span id="page-25-0"></span>Learn more

For more information about Surface Hub, visit the **Microsoft Docs** site.